# **SIEMENS**

**Bedienungsanleitung 01/2015**

# **WinCC Filebrowser advanced**

**TIA-Portal**

**<http://support.automation.siemens.com/WW/view/de/108842310>**

## <span id="page-1-0"></span>**Gewährleistung und Haftung**

**Hinweis** Die Anwendungsbeispiele sind unverbindlich und erheben keinen Anspruch auf Vollständigkeit hinsichtlich Konfiguration und Ausstattung sowie jeglicher Eventualitäten. Die Anwendungsbeispiele stellen keine kundenspezifischen Lösungen dar, sondern sollen lediglich Hilfestellung bieten bei typischen Aufgabenstellungen. Sie sind für den sachgemäßen Betrieb der beschriebenen Produkte selbst verantwortlich. Diese Anwendungsbeispiele entheben Sie nicht der Verpflichtung zu sicherem Umgang bei Anwendung, Installation, Betrieb und Wartung. Durch Nutzung dieser Anwendungsbeispiele erkennen Sie an, dass wir über die beschriebene Haftungsregelung hinaus nicht für etwaige Schäden haftbar gemacht werden können. Wir behalten uns das Recht vor, Änderungen an diesen Anwendungsbeispiele jederzeit ohne Ankündigung durchzuführen. Bei Abweichungen zwischen den Vorschlägen in diesem Anwendungsbeispiel und anderen Siemens Publikationen, wie z. B. Katalogen, hat der Inhalt der anderen Dokumentation Vorrang.

> Für die in diesem Dokument enthaltenen Informationen übernehmen wir keine Gewähr.

Unsere Haftung, gleich aus welchem Rechtsgrund, für durch die Verwendung der in diesem Applikationsbeispiel beschriebenen Beispiele, Hinweise, Programme, Projektierungs- und Leistungsdaten usw. verursachte Schäden ist ausgeschlossen, soweit nicht z. B. nach dem Produkthaftungsgesetz in Fällen des Vorsatzes, der groben Fahrlässigkeit, wegen der Verletzung des Lebens, des Körpers oder der Gesundheit, wegen einer Übernahme der Garantie für die Beschaffenheit einer Sache, wegen des arglistigen Verschweigens eines Mangels oder wegen Verletzung wesentlicher Vertragspflichten zwingend gehaftet wird. Der Schadensersatz wegen Verletzung wesentlicher Vertragspflichten ist jedoch auf den vertragstypischen, vorhersehbaren Schaden begrenzt, soweit nicht Vorsatz oder grobe Fahrlässigkeit vorliegt oder wegen der Verletzung des Lebens, des Körpers oder der Gesundheit zwingend gehaftet wird. Eine Änderung der Beweislast zu Ihrem Nachteil ist hiermit nicht verbunden.

Weitergabe oder Vervielfältigung dieser Anwendungsbeispiele oder Auszüge daraus sind nicht gestattet, soweit nicht ausdrücklich von der Siemens AG zugestanden.

**Securityhinweise** Siemens bietet Produkte und Lösungen mit Industrial Security-Funktionen an, die den sicheren Betrieb von Anlagen, Lösungen, Maschinen, Geräten und/oder Netzwerken unterstützen. Sie sind wichtige Komponenten in einem ganzheitlichen Industrial Security-Konzept. Die Produkte und Lösungen von Siemens werden unter diesem Gesichtspunkt ständig weiterentwickelt. Siemens empfiehlt, sich unbedingt regelmäßig über Produkt-Updates zu informieren.

> Für den sicheren Betrieb von Produkten und Lösungen von Siemens ist es erforderlich, geeignete Schutzmaßnahmen (z. B. Zellenschutzkonzept) zu ergreifen und jede Komponente in ein ganzheitliches Industrial Security-Konzept zu integrieren, das dem aktuellen Stand der Technik entspricht. Dabei sind auch eingesetzte Produkte von anderen Herstellern zu berücksichtigen. Weitergehende Informationen über Industrial Security finden Sie unter [http://www.siemens.com/industrialsecurity.](https://www.industry.siemens.com/topics/global/de/industrial-security/Seiten/default.aspx)

Um stets über Produkt-Updates informiert zu sein, melden Sie sich für unseren produktspezifischen Newsletter an. Weitere Informationen hierzu finden Sie unter [http://support.automation.siemens.com.](http://support.automation.siemens.com/)

## Inhaltsverzeichnis

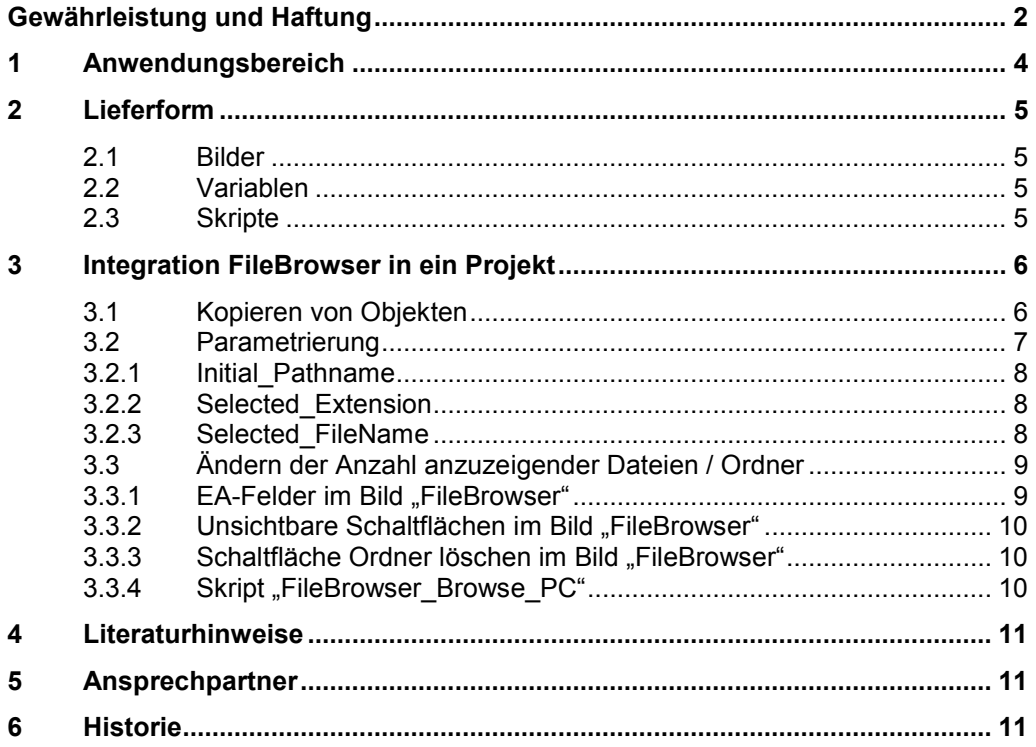

## <span id="page-3-0"></span>**1 Anwendungsbereich**

In einigen Anwendungsbereichen kommt es vor, dass Dateien von der Festplatte in WinCC advanced geöffnet oder gelesen werden sollen. In den meisten Fällen muss dem Bediener hier erst die Möglichkeit gegeben werden eine Datei auszuwählen, die geöffnet oder gelesen werden soll. Standardmäßig ist ein Dateibrowser in WinCC advanced nicht enthalten. Freie ActiveXe aus dem Internet erfüllen in der Regel nicht alle Wünsche oder machen Probleme bei der Einbindung.

Hier kann man den WinCC FileBrowser advanced einsetzen.

Dieser zeichnet sich durch folgende Eigenschaften aus:

- Verwendung von WinCC Standardmitteln
- kein ActiveX
- keine Installation nötig
- keine Power Tags notwendig
- einsetzbar mit allen PC basierenden Panels
- individuell anpassbar auf Bildschirmaufteilung und -größe
- Durchsuchen eines vorgegeben Ordners und dessen Unterordner
- kein Zugriff auf übergeordnete Ordner
- Beschränkung des Zugriffs auf eine bestimmte Dateiendung (z.B. CSV) projektierungsseitig
- Filterfunktion zur Reduzierung der angezeigten Dateien bedienerseitig
- Auswählen von Dateien und Übergabe von Pfad und Dateinamen in WinCC advanced Variablen zur freien Verwendung
- Öffnen der Datei mit Notepad
- Löschen von einzelnen oder allen Dateien
- Löschen von Ordnern

2.1 Bilder

## <span id="page-4-0"></span>**2 Lieferform**

Der WinCC FileBrowser advanced wird als Bibliothek für WinCC advanced V13 SP1 geliefert. Sollte bereits eine aktuellere Version als WinCC V13 SP1 installiert sein, wird beim Öffnen die Bibliothek auf die aktuelle Version hochgerüstet und unter einem neuen Namen gespeichert. Die Bibliothek enthält alle relevanten Objekte, die in ein beliebiges anderes PC-basierendes HMI-Projekt kopiert werden können.

Die Bibliothek besteht aus folgenden Objekten:

- Bilder
- Variablen
- **Skripte**

#### <span id="page-4-1"></span>**2.1 Bilder**

• FileBrowser

#### <span id="page-4-2"></span>**2.2 Variablen**

• Variablen-Ordner "FileBrowser" mit allen benötigten Variablen Alle Variablen sind "intern" und benötigen keine PowerTags

#### <span id="page-4-3"></span>**2.3 Skripte**

- FileBrowser Browse PC
- FileBrowser Change Path
- FileBrowser\_File\_DeleteFiles\_PC
- FileBrowser\_OpenNotepad
- FileBrowser ParentPath

Alle Skripte sind an den wichtigsten Stellen dokumentiert, um die Funktionsweise etwas verständlicher zu machen.

3.1 Kopieren von Objekten

## <span id="page-5-0"></span>**3 Integration FileBrowser in ein Projekt**

## <span id="page-5-1"></span>**3.1 Kopieren von Objekten**

- Öffnen Sie Ihr Projekt.
- Öffnen Sie die Bibliothek "Lib\_FileBrowser\_adv\_TIA.al13".

Abbildung 3-1

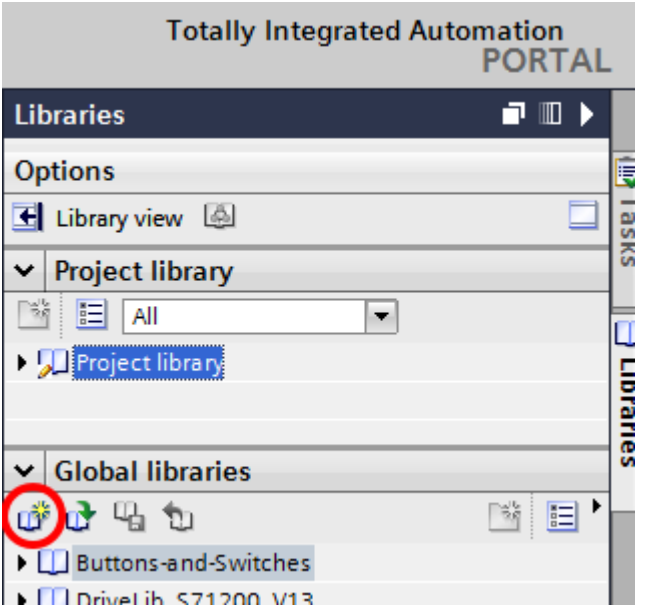

Abbildung 3-2

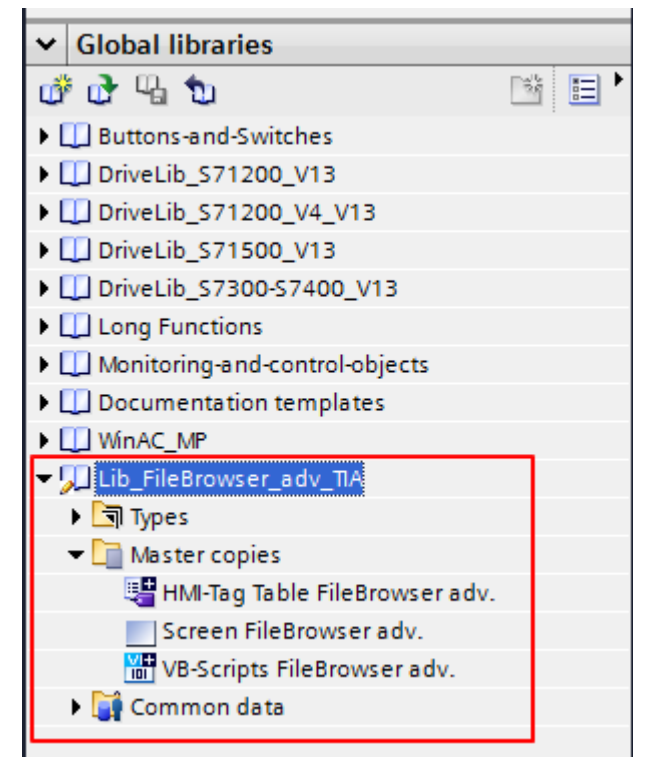

#### 3.2 Parametrierung

- Ziehen Sie aus den Kopiervorlagen das Bild "Screen FileBrowser adv." per Drag&Drop in ihren Projektbaum in den Ordner "Bilder".
- Ziehen Sie aus den Kopiervorlagen die Variablentabelle "HMI-Tag Table FileBrowser adv" per Drag&Drop in ihren Projektbaum in den Ordner "HMI-Variablen".
- Ziehen Sie aus den Kopiervorlagen die Skripte "VB-Scripts FileBrowser adv." per Drag&Drop in ihren Projektbaum in den Ordner "VB-Skripte". Es werden 5 Skripte kopiert

## <span id="page-6-0"></span>**3.2 Parametrierung**

Rufen Sie im Bild "FileBrowser" die Eigenschaften auf und klicken Sie auf das Ereignis "Aufgebaut".  $A$ bbildung 3-3

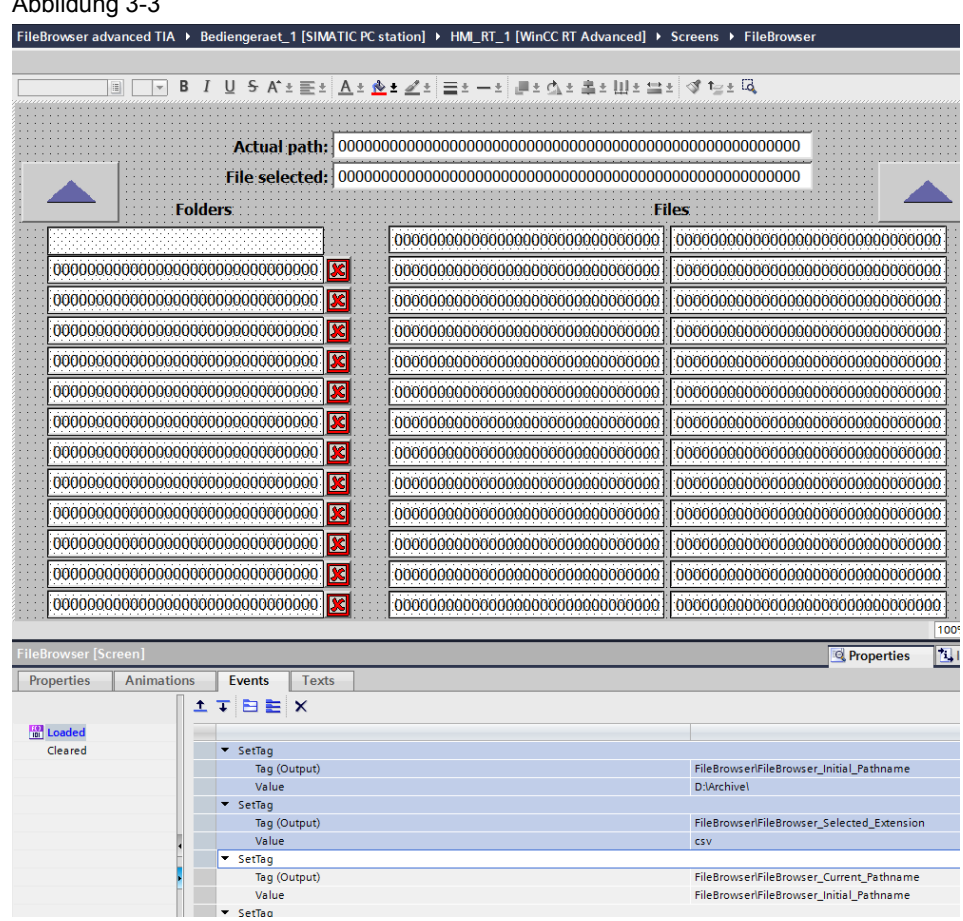

Hier gibt es zwei WinCC advanced Variablen, die mit Werten belegt werden müssen.

#### 3.2 Parametrierung

#### <span id="page-7-0"></span>**3.2.1 Initial\_Pathname**

Besetzen Sie den Wert der WinCC advanced Variablen "FileBrowser\FileBrowser\_Initial\_Pathname" mit dem Pfad in dem die anzuzeigenden Dateien liegen. Der Pfad wird automatisch bei Bildaufruf angewählt. Außerdem kann in keine übergeordnete Ordner dieses Pfades gesprungen werden.

Der Pfad kann wahlweise statisch (wie Bild) oder aber über eine andere WinCC advanced Variable vorgegeben werden.

#### ACHTUNG Die Pfadangabe muss mit einem , l' abgeschlossen werden, ansonsten gibt **es Fehler in den Skripten.**

#### <span id="page-7-1"></span>**3.2.2 Selected\_Extension**

Besetzen Sie den Wert der WinCC advanced Variablen "FileBrowser\FileBrowser\_Selected\_Extension" mit der Dateiendung der anzuzeigenden Dateien. Es werden nur noch Dateien mit der angegeben Dateiendung angzeigt.

Die Dateiendung kann wahlweise statisch (wie Bild) oder aber über eine andere WinCC advanced Variable vorgegeben werden.

#### **ACHTUNG Die Dateiendung muss aus drei Zeichen bestehen. Der Punkt vor einer Dateiendung wird nicht mit angegeben.**

#### <span id="page-7-2"></span>**3.2.3 Selected\_FileName**

Wählen Sie den Button "OK" an. Wechseln Sie in den Eigenschaften zur Rubrik Ereignisse -> "Drücken" und projektieren Sie am Ende der Funktionsliste einen Bildwechsel.

Wird in der Runtime der Button "OK" gedrückt, erhalten sie folgende Werte zurück:

- Den Namen der ausgewählten Datei in der WinCC advanced Variablen ..FileBrowser\FileBrowser\_Selected\_Filename"
- Den Pfad der ausgewählten Datei in der WinCC advanced Variablen "FileBrowser\FileBrowser\_Current\_Pathname"

Mit diesen Informationen können Sie dann in Ihrem Projekt weiter arbeiten. Innerhalb eines Skriptes können Sie beide Werte zu einem kompletten Aufrufpfad zusammenfügen:

Dim FullPathName

FullPathName = SmartTags("FileBrowser\FileBrowser\_Current\_Pathname") & SmartTags("FileBrowser\FileBrowser\_Filename\_Selection")

#### 3.3 Ändern der Anzahl anzuzeigender Dateien / Ordner

#### Abbildung 3-4  $\overline{X}$ Open Delete Delete all? with **No** Yes Notepad E1  $F<sub>2</sub>$ F<sub>3</sub> F4 F<sub>5</sub> F<sub>6</sub> F7 F<sub>8</sub> F9 F<sub>10</sub> F<sub>11</sub>  $F12$ **Shift Shift** Shift **Shift Shift Shift** Shift **Shift Shift Shift Shift Shift**  $F<sub>1</sub>$ F<sub>2</sub> F<sub>3</sub> F<sub>4</sub> F<sub>5</sub> F<sub>6</sub> F7 F8 F9 F10 F11 F12 **Properties Linfo**  $\sqrt{\frac{1}{2}}$  Events Properties Animations Texts **エ**エヨミ× Click **EQ** Press Value Release  $\overline{\phantom{a}}$  SetTag Activate Tag (Output) wserlFileBrowser\_Filename\_Selecti **FileBrd** Deactivate Value Change  $\overline{\phantom{a}}$  SetTag Tag (Output) FileBrowserlFileBrowser\_File\_Page Value SetTag FileBrowserlFileBrowser\_Folder\_Page Tag (Output) Value  $\sim$ ActivateScreen Screen name Object numbe  $\overline{\phantom{a}}$ <Add function>

## <span id="page-8-0"></span>**3.3 Ändern der Anzahl anzuzeigender Dateien / Ordner**

Um auf kleineren Bildschirmen Platz zu sparen oder um auf größeren Bildschirmen den vorhandenen Platz besser auszunutzen kann es notwendig sein, dass mehr oder weniger Dateinamen bzw. Ordnernamen angezeigt werden sollen. Die hierzu notwendigen Projektierungsschritte werden im Folgenden aufgezeigt

#### <span id="page-8-1"></span>**3.3.1 EA-Felder im Bild "FileBrowser"**

Die EA-Felder zur Anzeige der Ordnernamen sind mit den Variablen "FileBrowser\FileBrowser\_Folder\_<x>" verbunden, wobei <x> für einen laufenden Index von 1 bis 12 steht.

Die EA-Felder zur Anzeige der Dateinamen sind mit den Variablen "FileBrowser\FileBrowser\_File\_<y>" verbunden, wobei <y> für einen laufenden Index von 1 bis 26 steht.

Überflüssige EA-Felder können gelöscht werden. Achten Sie darauf, dass jeweils nur die EA-Felder gelöscht werden, deren Variable den höchsten Index hat. Das heißt, die Variablen der restlichen EA-Felder müssen mit Index 1 beginnen und fortlaufend sein.

Gleiches gilt für das Hinzufügen neuer EA-Felder. Legen Sie hierzu die Variablen mit weiteren Indexnummern an.

Die EA-Felder liegen in der Ebene 0.

3.3 Ändern der Anzahl anzuzeigender Dateien / Ordner

#### <span id="page-9-0"></span>**3.3.2** Unsichtbare Schaltflächen im Bild "FileBrowser"

Über den EA-Feldern zur Anzeige von Datei- und Ordnernamen liegen unsichtbare Schaltflächen in der Ebene 3. Zur Bearbeitung der Schaltflächen müssen Sie die Ebene 3 sichtbar schalten.

An den Schaltflächen, die über den Ordnernamen liegen, ist am Ereignis "Drücken" die Funktion "FileBrowser ChangePath" projektiert. Diese Funktion besitzt einen Übergabeparameter. Der Parameter muss den gleichen Wert besitzen, wie der Index der Variablen, die am EA-Feld angebunden ist.

An den Schaltflächen, die über den Dateinamen liegen, ist am Ereignis "Drücken" zweimal die Funktionen "SetzeWert" projektiert.

Die erste Funktion besitzt als Übergabeparameter für Variable den Wert "FileBrowser\FileBrowser\_Filename\_Selection". An den Parameter Wert wird die Variable projektiert, die auch am EA-Feld projektiert ist.

Die zweite Funktion besitzt als Übergabeparameter für Variable den Wert "FileBrowser\FileBrowser\_FileNr\_Selection". An den Parameter Wert wird der Index der Variablen projektiert, die am EA-Feld angebunden ist.

#### <span id="page-9-1"></span>**3.3.3 Schaltfläche Ordner löschen im Bild "FileBrowser"**

An der Schaltfläche "Ordner löschen" sind am Ereignis "Drücken" zwei Funktionen projektiert.

Die erste Funktion setzt die Variable "FileBrowser\FileBrowser\_Delete\_Flag" auf 1. Diese Funktion ist an allen Schaltflächen gleich.

Die zweite Funktion setzt die Variable

"FileBrowser\FileBrowser\_Delete\_Folder\_Flag" auf den Wert, der dem Index der Variablen am zugehörigen EA-Feld entspricht.

#### <span id="page-9-2"></span>**3.3.4** Skript "FileBrowser\_Browse\_PC"

In den Zeilen 6 du 7 befinden sich die folgenden Anweisungen:

MaxFilesOnScreen = 26 MaxFoldersOnScreen = 12

Ändern Sie die Zeilen ab. Setzen Sie MaxFilesOnScreen auf die Anzahl der EA-Felder für Dateinamen im Bild "FileBrowser". Der Wert muss dem höchsten Index der Variablen "FileBrowser\FileBrowser\_File\_<y>" entsprechen. Setzen Sie MaxFoldersOnScreen auf die Anzahl der EA-Felder für Ordnernamen im Bild "FileBrowser". Der Wert muss dem höchsten Index der Variablen "FileBrowser\FileBrowser\_Folder\_<x>" entsprechen.

## <span id="page-10-0"></span>**4 Literaturhinweise**

#### Tabelle 4-1

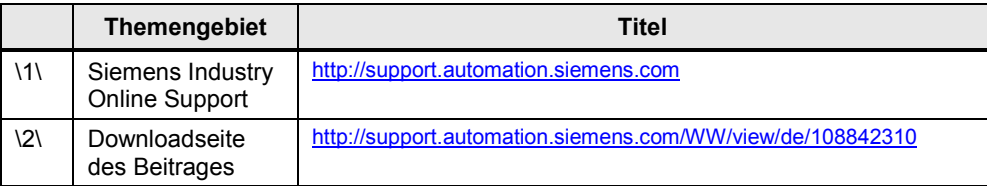

## <span id="page-10-1"></span>**5 Ansprechpartner**

Siemens AG RC-DE PD CS NOR SD2 22 Competence Center Cologne Franz-Geuer-Straße 10 D-50823 Köln Tel +49 221 576-3026 Fax: +49 221 576-2936 [mailto:mapplications.aud.koe.nrh.rd@siemens.com](mailto:applications.aud.koe.nrh.rd@siemens.com)

## <span id="page-10-2"></span>**6 Historie**

Tabelle 6-1

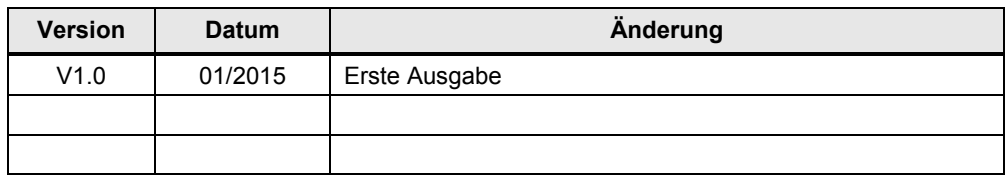